Before your registration timeslot, it is recommended that you use the [Schedule Worksheet](http://cms.skidmore.edu/registrar/upload/schedule-worksheet.pdf) to plan your schedule. Once your advising hold has been released and it is your time to register, you may do the following.

- 1. Go to the Registrar's Webpage and select '**Student System Login'**. Enter your Skidmore email username and password. Select **Login**.
- 2. Select **Student**.
- 3. Select **Registration**.
- 4. Select the **Add or Drop Classes** link.
- 5. Select the appropriate term by clicking the **Select a Term** drop down arrow. Click **Submit**.
- 6. The "Add or Drop Classes" page displays.
- 7. Have your **CRNs** (course reference number), you can type them in the "Add Classes Worksheet" section in the CRNs boxes and then **Submit Changes**.
- 8. No CRN, select **Class Search**.
- 9. The "Look Up Classes" page displays. Select a **Subject** and then click either **Course Search** or **Advanced Search**.

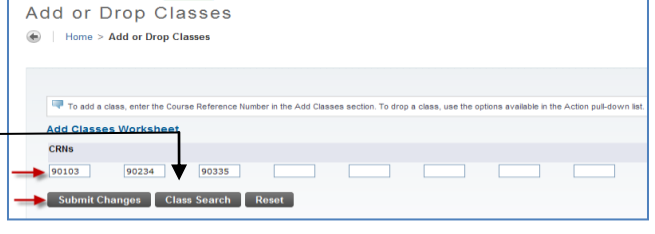

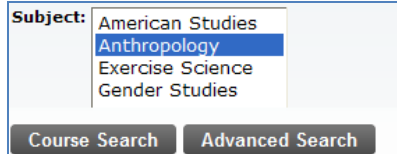

The course search will give you a list of courses that you can then view the sections being offered. Advanced search lets you filter even further by course number, title, credit range, instructor, start/end times, and days of the week.

Days Time Cap Act Rem WL

TBA 10 0 10 0

 $0 \quad 0$ 

Title

women<br>and<br>Work in

Cmp Cred

eet New Search

90007 AM 340 090 CAM 3.000 Women

■ 4 Personal Information | Student | Faculty Services

10. If you used either search option, the "Sections Found" page displays listing those sections. To select a section, click

Subj Crse

**Sections Found American Studies** 

in the **Select** box.

Select **Register** if you wish to add the section directly to your schedule. The course will be added as long as you have passed any pre-requisites, if one exists.

Select **Add to WorkSheet** if you would

like the CRN to be added to the "Add Classes Worksheet". The Add to Worksheet does **NOT REGISTERED** you in the class. You would then need to select **Submit Changes** to be registered in the class. **If you forget to select the Submit Changes and logout all your classes are lost.**

- 11. Repeat steps 8-10, if you need to search for additional classes.
- 12. Before you logoff MAKE SURE THAT YOU REVIEW YOUR SCHEDULE by selecting **Student Detail Schedule**.

## **Congratulations! You've Completed Web Registration!**

### **-see reverse for registration error messages, pre-req and waitlist instructions -**

### **NOTES:**

**Drop a course** from "Add or Drop Classes" page: Select 'Web Drop' in Action column and then **Submit Changes**. **Change grade mode** from "Add or Drop Classes" page: The 'Grade Mode' has to be **highlighted in blue** in order to make a change. Select the highlighted grade mode, "Change Class Options" page displays. Click the drop down arrow next to Grade Mode and select the appropriate mode. Select **Submit Changes**.

**Request an override:** Submit a **Registration Override Request Form,** to the instructor of the course**.**

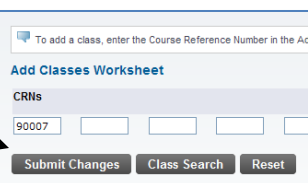

 $\bullet$ 

Date<br>(MM/DD)

Tammy A. 09/03-<br>Blair (P) 12/14

## **Registration Add Errors**

When making your course requests on Student Self Service, if your request was not successfully submitted, you will receive a Registration Add Error. **Here is a list of the most frequent errors:**

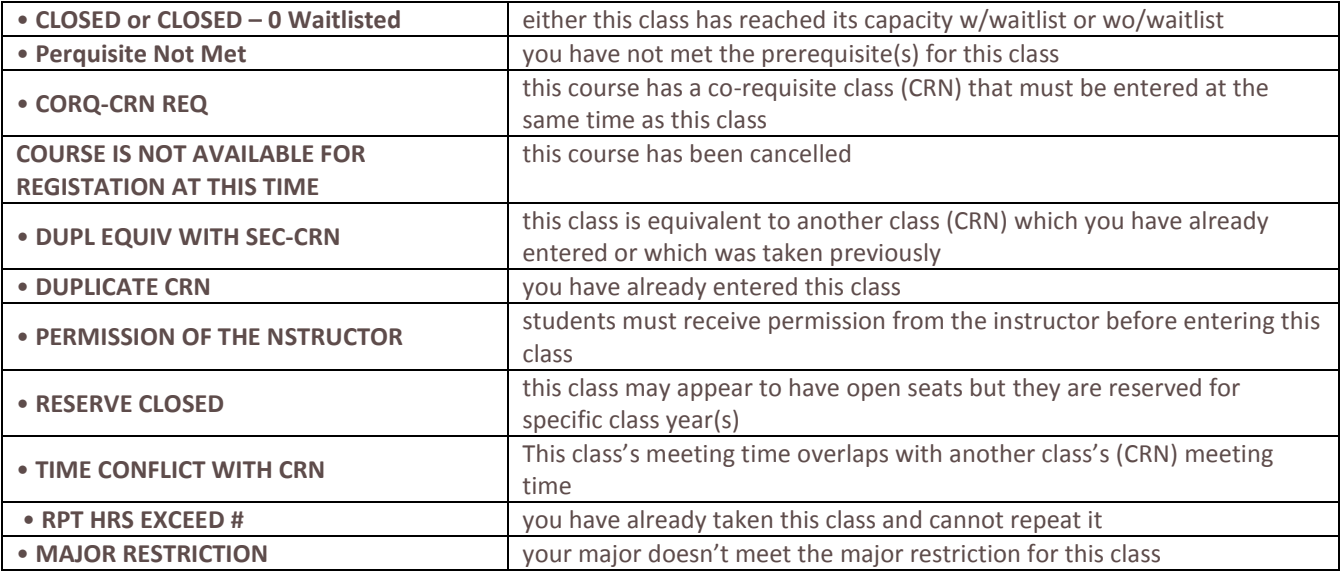

# **HELPFUL HINTS:**

### **Prerequisites and restrictions on Student Self Service**

If there are any prerequisites and/or restrictions on a class section; you can find them at the bottom of the Detailed Class. To **request an override** you must submit a **Registration Override Request Form,** to the instructor of the course. **This screen can be accessed in two ways from Student Self Service:**

- 1. **No Login required**. Main Menu $\rightarrow$  Class Schedule once you have entered a criteria and found the class listings, click title **of the class** (highlighted blue) - example, **Environ Politics and Pol – 90108 – GO 231 - 001.** The detailed class information will display. Prerequisite information is displayed in the middle of the page.
- 2. **Login required**. Main Menu, Enter Secure Area $\rightarrow$ Login $\rightarrow$ Student $\rightarrow$ Registration $\rightarrow$ Add or Drop $\rightarrow$  Class Search - once you have entered criteria and found the class listings, click on the CRN of the class, then click on the **title of the class** – **Reg Cult: Hudson River - 90333 – AM 250A – 001.** The detailed class information will display. Prerequisite information is displayed in the middle of the page.

### **Wait List for a class on Student Self Service**

You can place yourself on a waitlist as long as the course is setup as accepting one. **To waitlist in a course, in the Action column click the drop down arrow, select Wait Listed and then Submit Changes.**

The class is added to your schedule as Wait Listed. You will receive a waitlist email notification notifying you that a seat is available and that you have **48 hours**

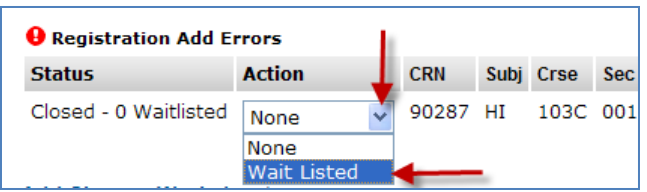

from the time you receive the email notification to take action. The notification will explain the steps necessary to come off the wait list. If **no action** is taken within 48 hours, **you have lost your position on the wait list**, and the seat will be offered to the next wait listed person.